Student Registration Part 2 of 2

#### Introductio

Audience: Parent/Guardians of New to FBISD Students. Purpose: To enter student information online prior to making an appointment with the school.

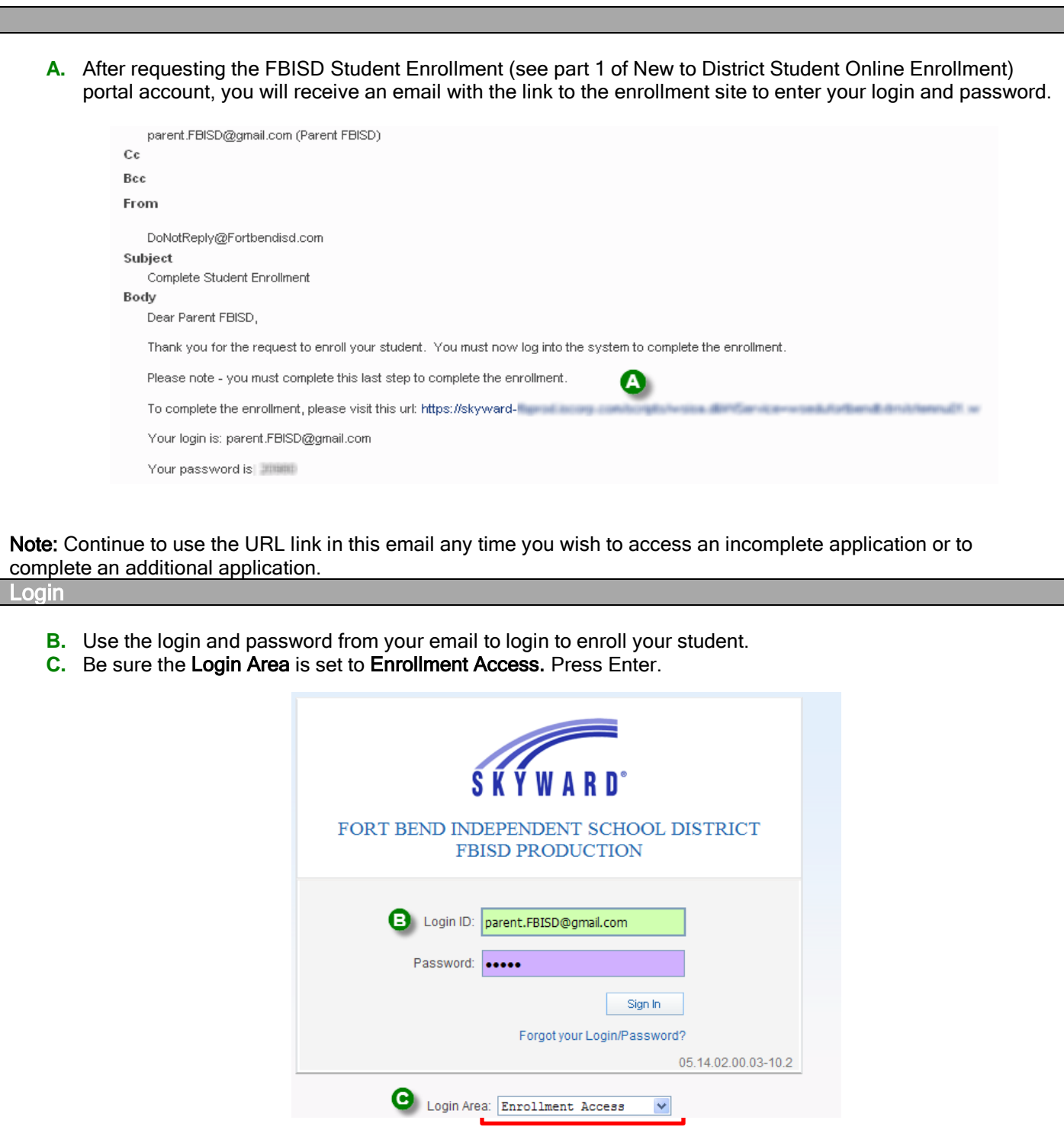

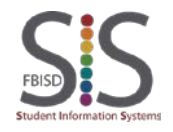

Documentation Type: End User How-To Guide **Page 1** of **7 Page 1** of **7** Created by: EASTR SIS Support Team Last Modified on: 3/27/2015 Fort Bend ISD

Student Registration Part 2 of 2

#### Step 1

- **D.** Welcome to New Student Enrollment at FBISD. You will begin to complete the enrollment application for your student with Step 1: Student Information.
- **E.** Enter information into each field. Be sure to enter the student's full legal name as is printed on the birth certificate. Fields marked with an asterisk \* are required fields and the step cannot be completed without entering the information in these fields. The application itself cannot be submitted to the district if all steps have not been completed.
- **F.** Several buttons are available for use at the top of the application. Save and Continue to Fill Out Application, Save and go to Summary Page, Print Application and Leave WITHOUT Saving.

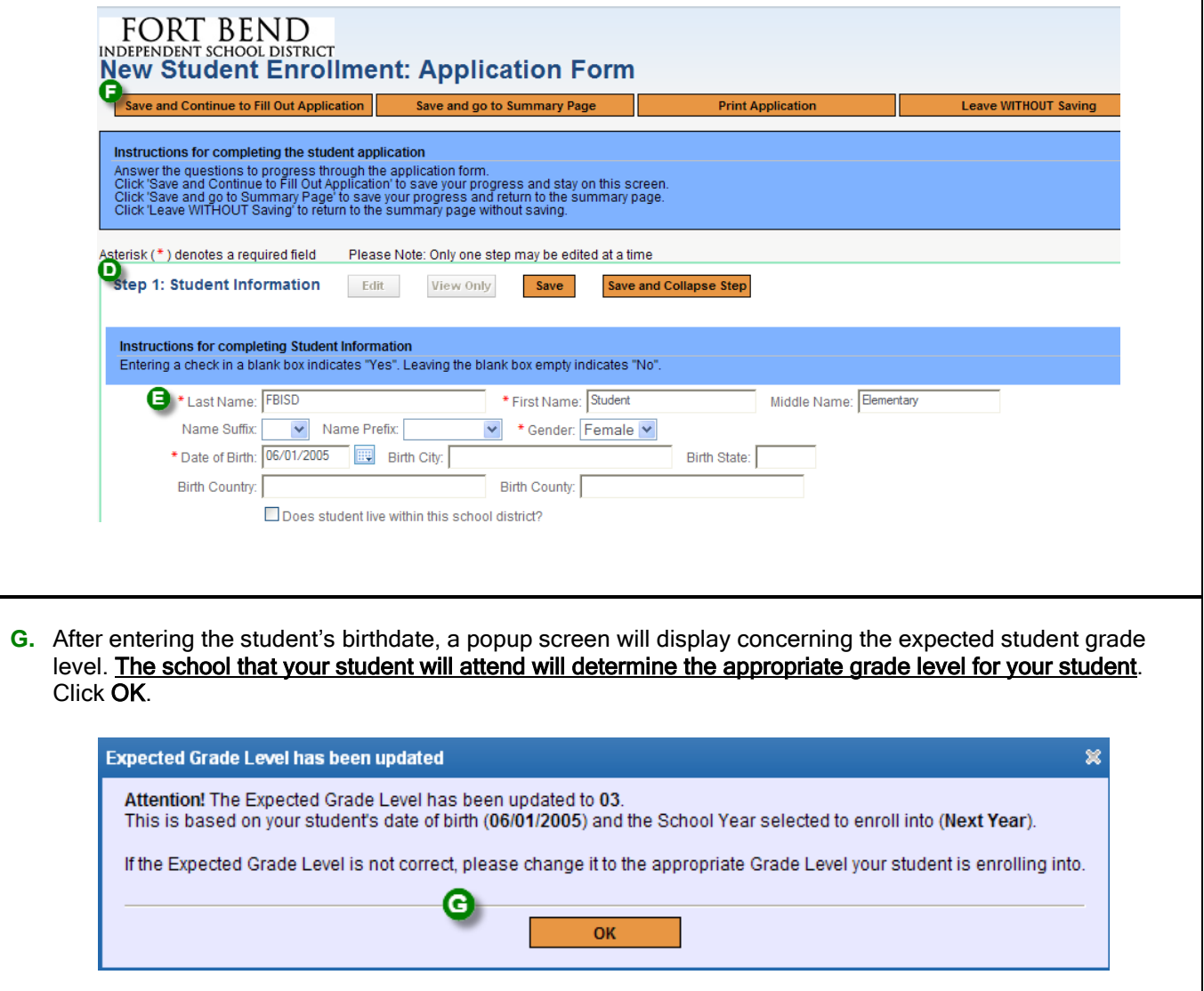

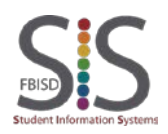

Documentation Type: End User How-To Guide **Page 2** of **7** Created by: EASTR SIS Support Team Last Modified on: 3/27/2015 Fort Bend ISD

Student Registration Part 2 of 2

**H.** Continue entering information in Step 1 Student Information. After all information has been updated, click Complete Step 1 and move to Step 2: Family Guardian Information to continue to the next step. Or use one of the buttons mentioned above.

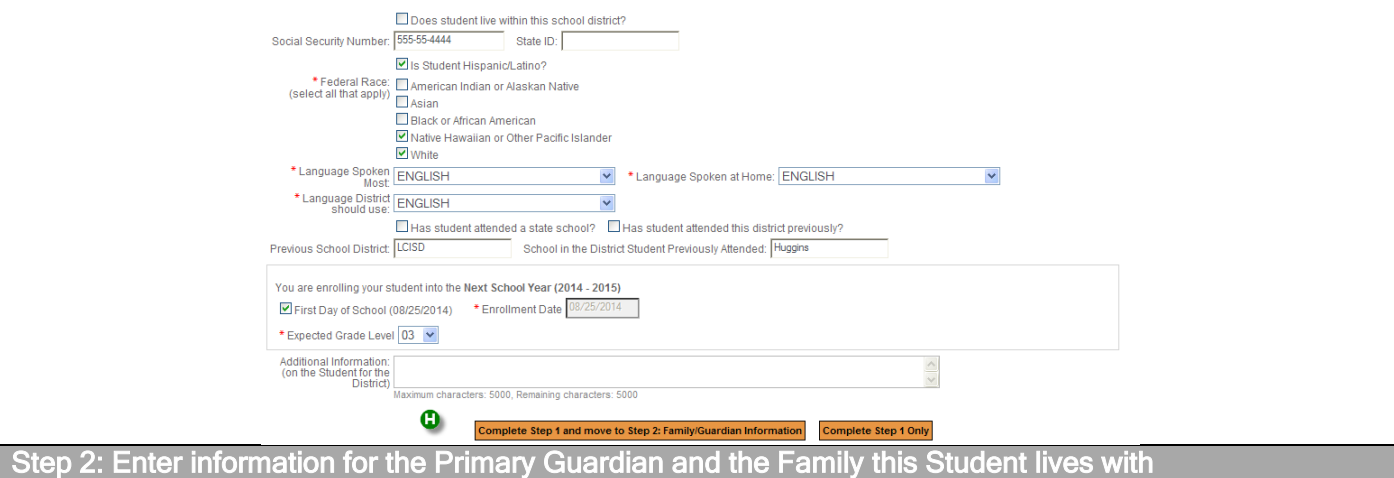

**I.** Continue with Step 2 to enter information for the Primary Guardian and the Family this Student lives with. Note that the information populates on the first guardian from the portal account request that you requested.

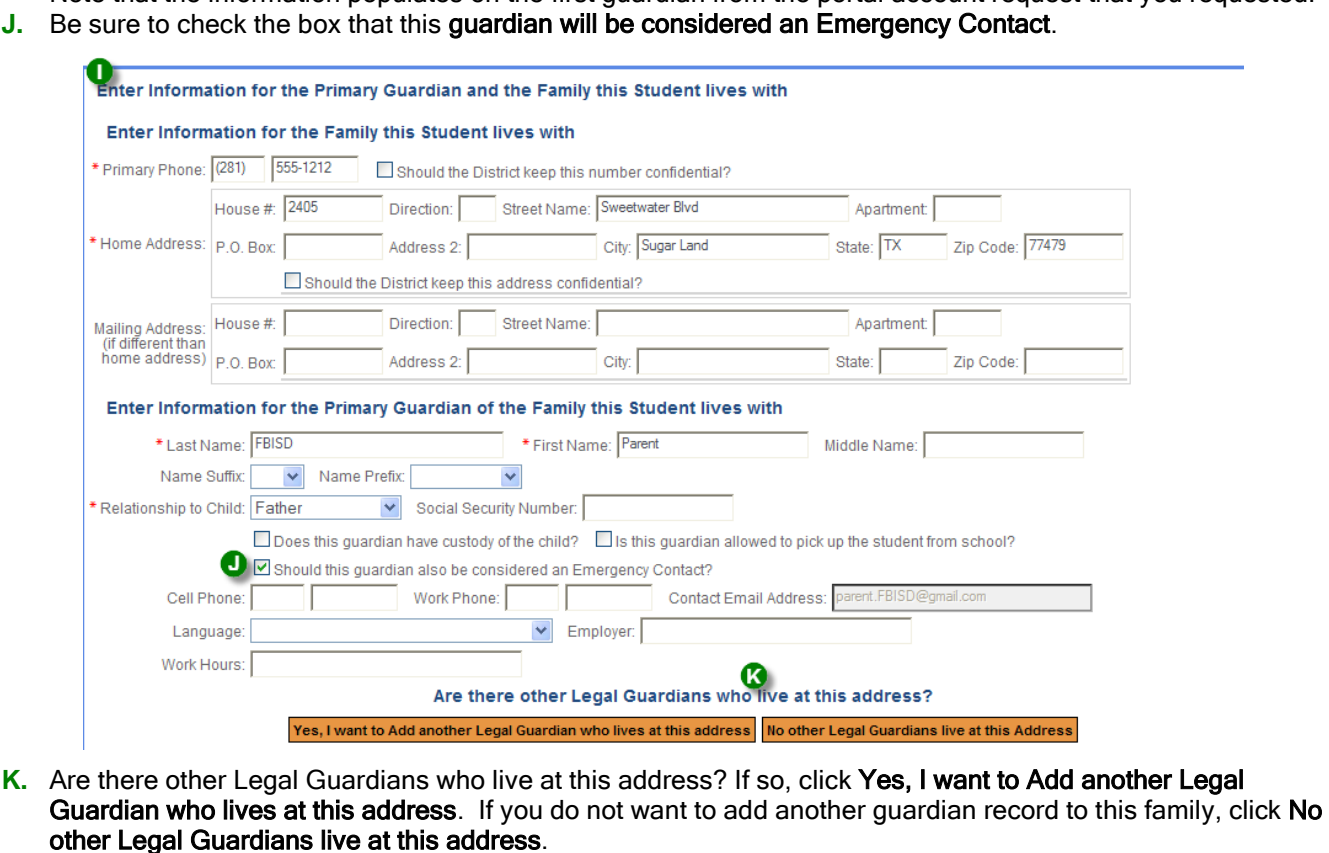

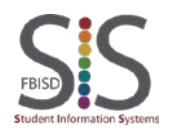

Student Registration Part 2 of 2

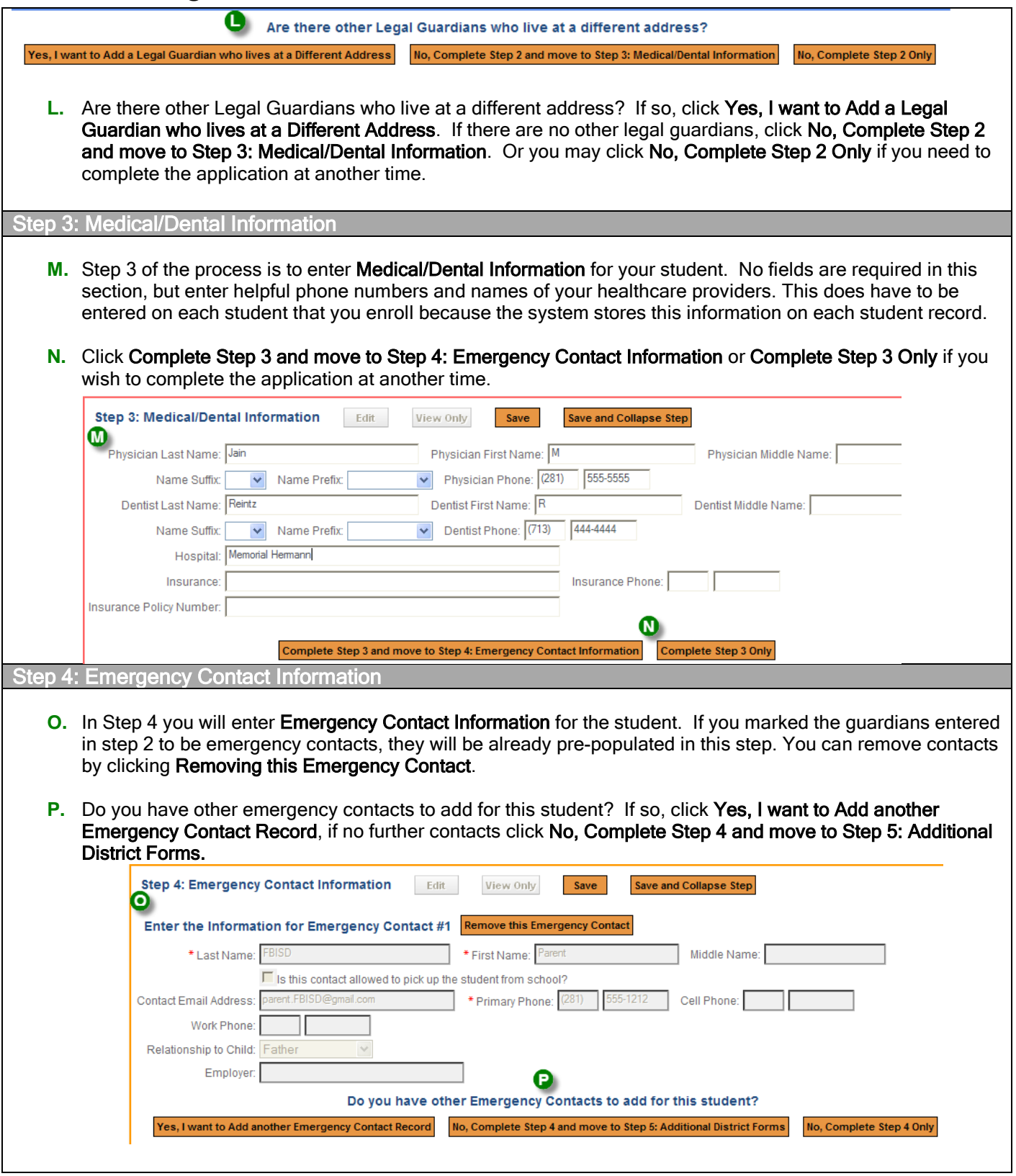

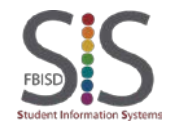

Documentation Type: End User How-To Guide **Page 4** of **7 Page 4** of **7** Created by: EASTR SIS Support Team Last Modified on: 3/27/2015 Fort Bend ISD

#### **New to Fort Bend ISD Family** Student Registration Part 2 of 2

Step 5: Additional District Forms

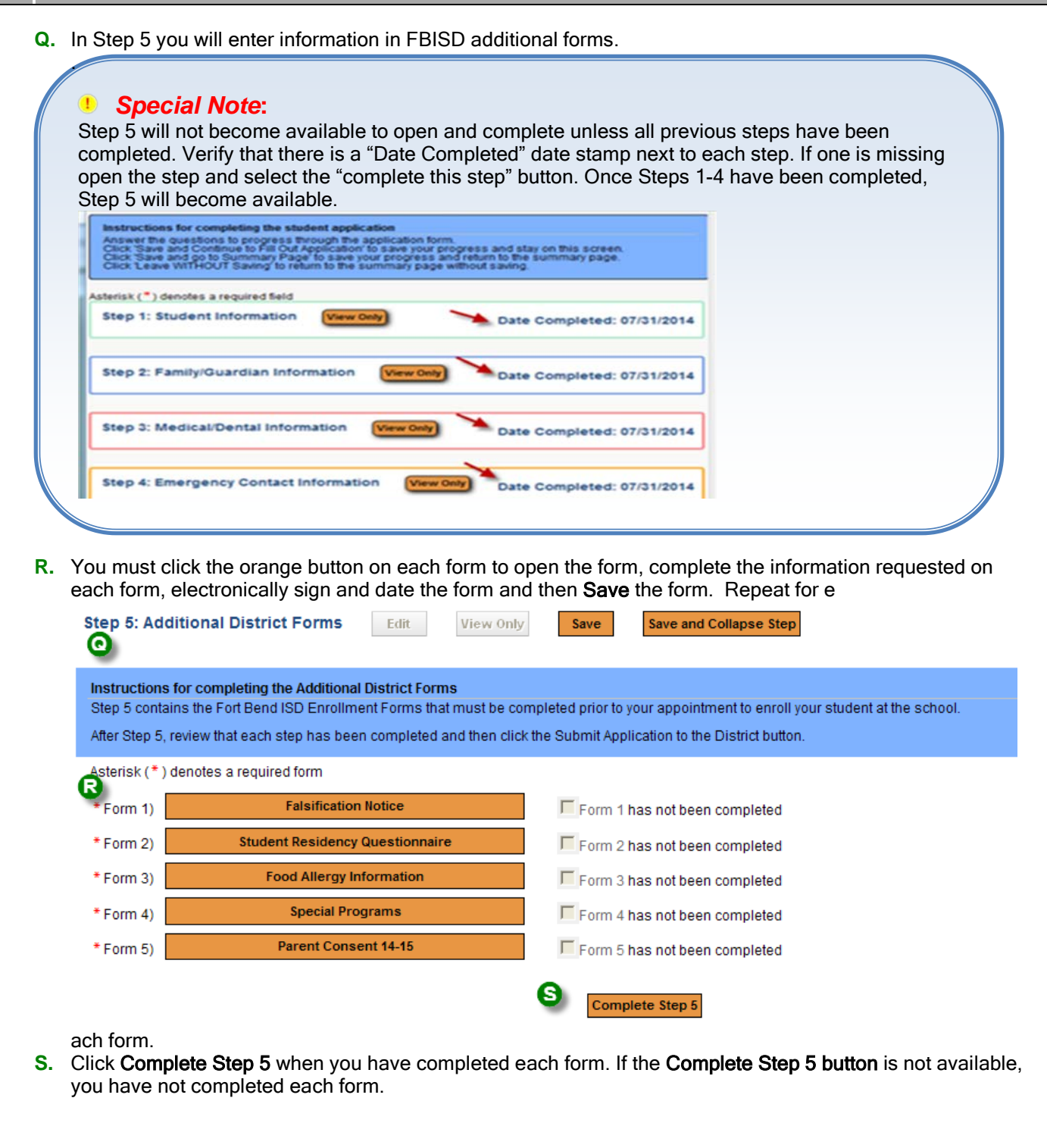

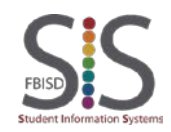

Student Registration Part 2 of 2

- **T.** As you complete each district form, it will have the checkbox checked and the text Form has been completed.
- **U.** After each form has the completed check, you will be able to click Complete Step 5.

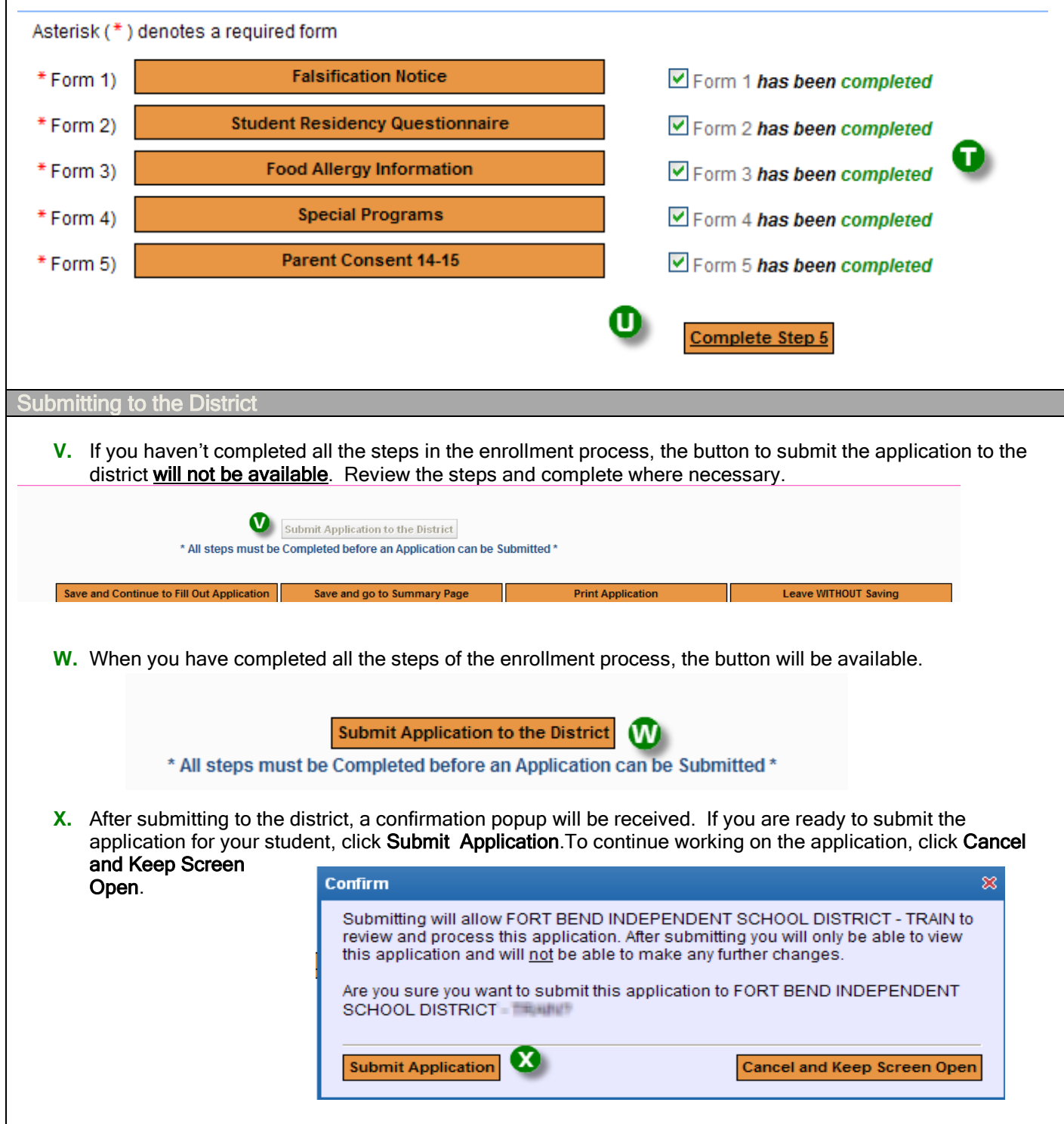

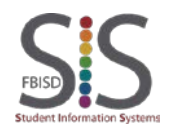

Documentation Type: End User How-To Guide **Page 6** of **7 Page 6** of **7** Created by: EASTR SIS Support Team Last Modified on: 3/27/2015 Fort Bend ISD

Student Registration Part 2 of 2

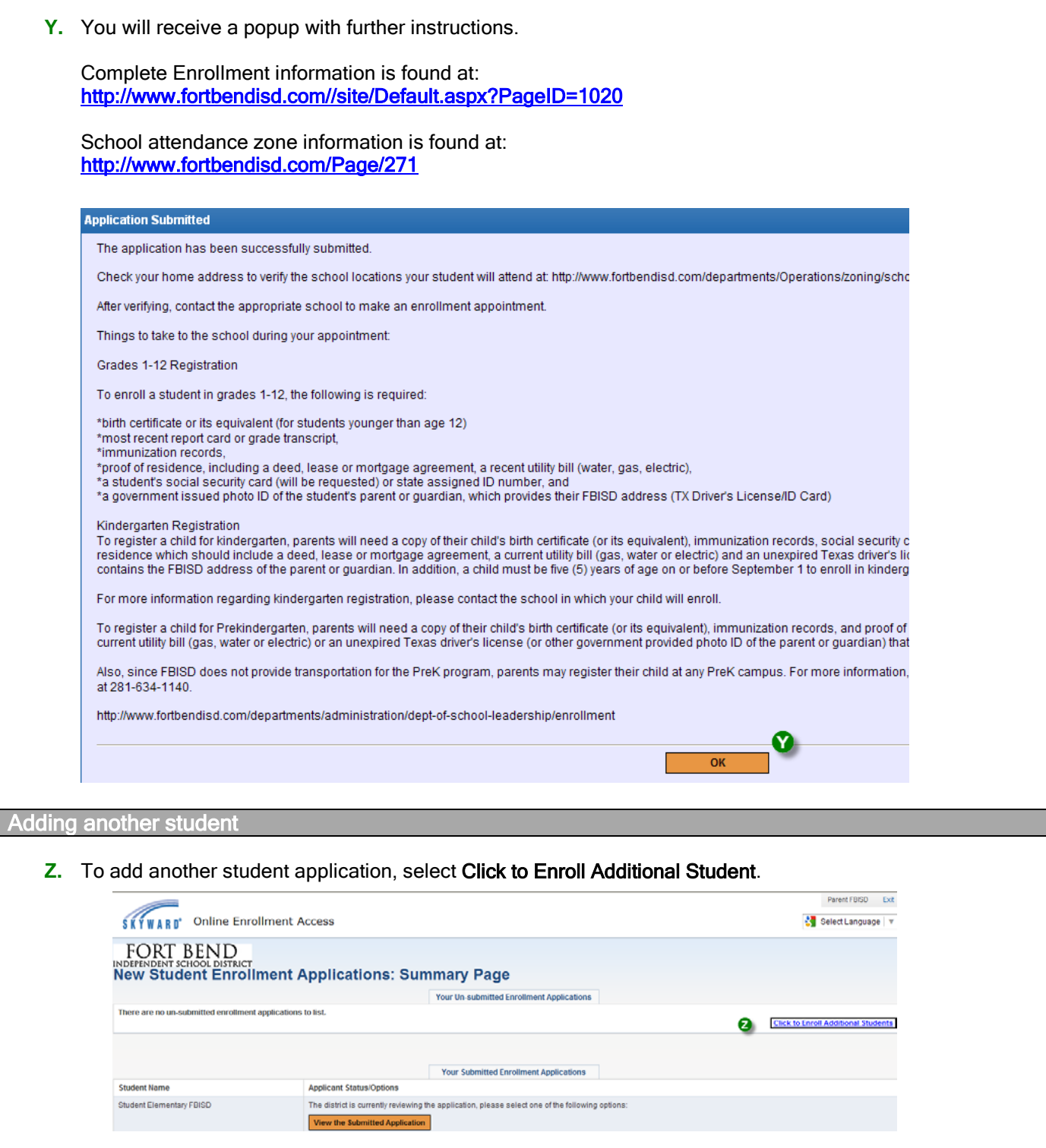

End Process

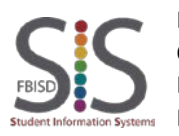

Documentation Type: End User How-To Guide **Page 7** of 7 Created by: EASTR SIS Support Team Last Modified on: 3/27/2015 Fort Bend ISD